Arie Van Praag MFIAP Hon.M.O.G.Ph.

# Lois des Trois R

#### **Sujets**

- 1 Différences entre un Album et un Livre Photo prêts-à-publier
- <sup>2</sup>**Réfléchir**: Choisir entre un sujet populaire ou une niche
- 3 Sélection de Photos Pourquoi sélectionner 3 à 5 fois plus que le nombre des photo prévu ?
- 4 Développer un Style, votre style personnel.
- 5 Que doit contenir un livre ? Titre, Dédicace, Commentaire or Préface, Remerciement, Contenu.
- 6 Sélection d'un logiciel pour créer un Livre Différences entre publier un Album et un Livre photo
- 7 Sélection de l'imprimeur

Prix et investissement

 Différences entre imprimeur d'album ou de livres photo Qualité de l'imprimeur, demande d'échantillons de papier.

8 Préparer toutes les photos en accord avec les directives de l'imprimeur

Redimensionner les images en 300 dpi, éviter le zoom.

<sup>9</sup>**Rédiger**: Faire un plan de travail (scénario)

- 10 Trier les photos, créer des subdivisions comme prévu en 8 afin d'éviter de devoir choisir dans la masse totale de photos. Réfléchir au fil rouge qui guidera le lecteur.
- 11 Mise en page. Attention à la combinaison sur les pages attenantes.
- 12 Sélection du papier à utiliser.
- 13 Sélection et développement des pages de couverture. Cela dépend du type de reliure choisi.
- <sup>14</sup>**Réviser**: prendre le temps pour faire des corrections Ne pas hésiter à demander de l'aide durant la phase de correction.
- 15 Assurer que le contenu est légalement correct
- 16 Comment obtenir un code ISBN
- 17 Envoi direct à l'imprimeur ou faire un fichier PDF et envoi à l'imprimeur.
- 18 Commander une copie de vérification.

#### **Album imprimé**

- A l'origine un album était un livre aux pages blanches afin d'y coller des photos.
- Résultat: Des photos de famille, enfants, animaux de compagnie ou de vacance.
- Avec les possibilités de photographie digitale on a la possibilité d'imprimer ces albums.
- Le choix de l'imprimeur est large, leurs logiciels ont une palette de choix limitée.

#### **Conséquences:**

- Le style n'est pas nécessairement conséquent ou personnel.
- La mise en page joue un rôle peu important.
- Peu ou pas de texte et compréhensible pour soi-même, moins pour les autres. Révision moins importante, une erreur a peu de conséquences.
- Conclusion: Ce livre est pour ma satisfaction personnelle, et le résultat doit me plaire.

# Album versus Livre Photo

#### **Livre Photo**

- Un livre comprend du texte, des images, ou les deux.
- Un livre traite un sujet principale, précis et le poursuit jusqu'à la dernière page.
- Analogue ou digital, les livres photos ont toujours été imprimées.
- Un livre photo requiert une bonne qualité de travail de l'imprimeur et un logiciel sophistiqué.

#### **Obligations pour une bonne publication**

- Développer un style personnel et conséquent.
- La mise en page est importante et doit être conséquente tout au long de l'ouvrage.
- Peu ou beaucoup de texte, il doit être compréhensible pour tous. Il est impératif de le réviser. **Aucune erreur** au niveau des photos ET du texte n'est permise.
- Un livre photo est destiné à être partagé avec d'autres, vendu au public.

# Préparatifs

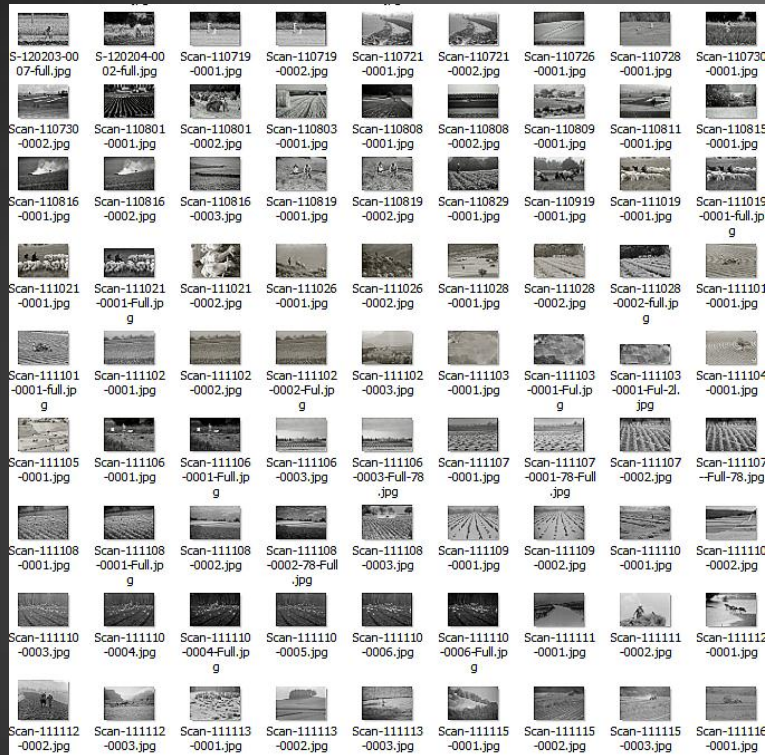

#### **ETAPE 2**

Préparer en premier lieu les photos prêtes à être introduites dans le livre.

**Couleur ou Noir Blanc, 300 DPI, avec ou sans cadre.** 

La qualité technique de chaque photo doit correspondre aux critères ci-dessus. Il en restera probablement la moitié.

#### **ETAPE 1**

ny-11-dopple.JPG

-Dopple.jpg

Sélectionner toutes les images correspondant au thème du livre, éventuellement avec leurs variations.

Pour avoir une bonne réserve de choix de photos de qualité voulue pour le livre, il faut au minimum trois fois le nombre d'images prévu pour le livre-photo.

(J'avais plus de 600 photos au départ, et , au final, 125 dans le livre)

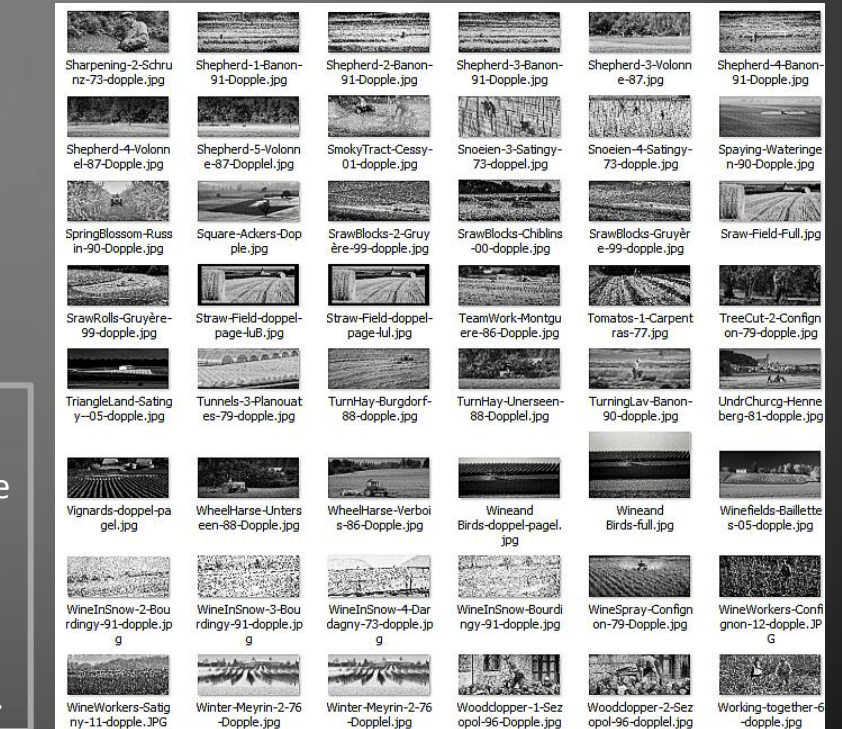

-Dopplel.jpg

opol-96-Dopple.jpg

#### Format du Livre

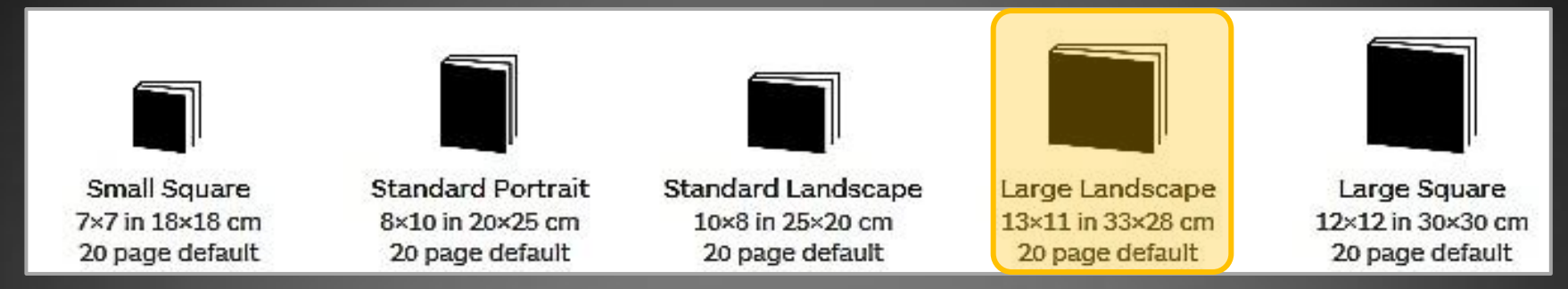

#### **Quelle dimension choisir pour un livre-photo ?**

Le format de 32.5 X 28.5 cm (standard américain) est un choix idéale pour un livre photo. Ce format est disponible chez la plupart des imprimeurs.

**Conclusion:** Photo sur une page simple: dimension de base: 30 cm. Photo sur une page double: dimension de base: 60 cm. Plusieurs photos par page: dimension à adapter à chaque photo.

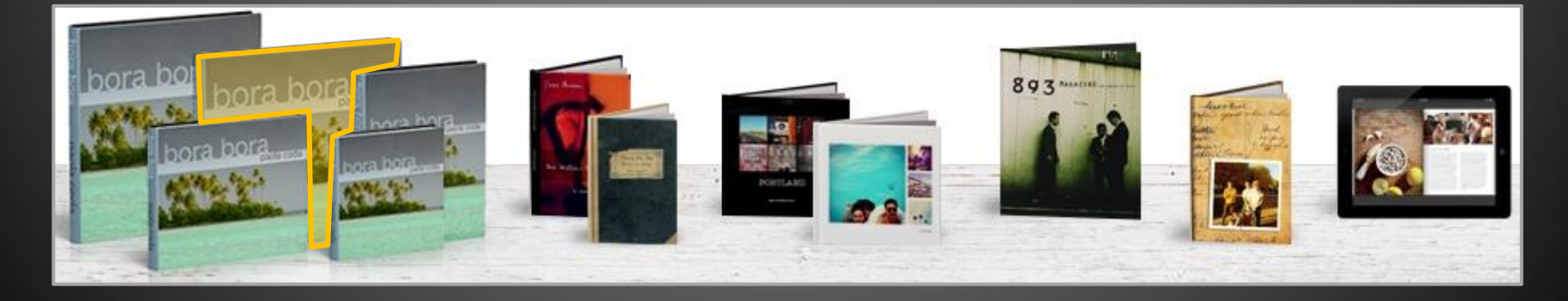

# **Adaptation des Photos**

#### **Négatifs noir-blanc:**

avec un scanner de bonne qualité on obtient une longueur de 7500 de pixels. Résolution de 300 DPI (7500: 300) la longueur maximale est 25" ou 63.5 cm de long. Si le négatif original est de bonne qualité et propre, une image de 60 cm de longueur est ok.

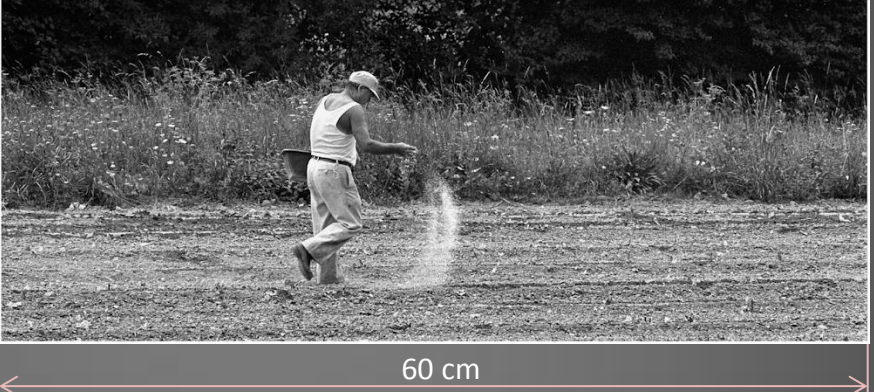

#### **Photos digitales:**

avec une longueur de 5616 pixel et une résolution de 300 DPI, elles mesurent 18.72" ou 47.5 cm de long. C'est trop court pour un double page.

#### **Recadrage:**

Avec les dimensions ci-dessus, une photo peut aisément être recadrée ou redimensionnée.

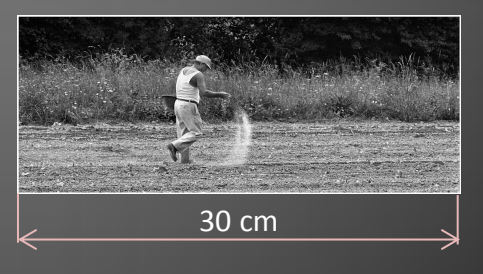

#### **Style et Dimensions**

#### Présélection et Mise-en-page

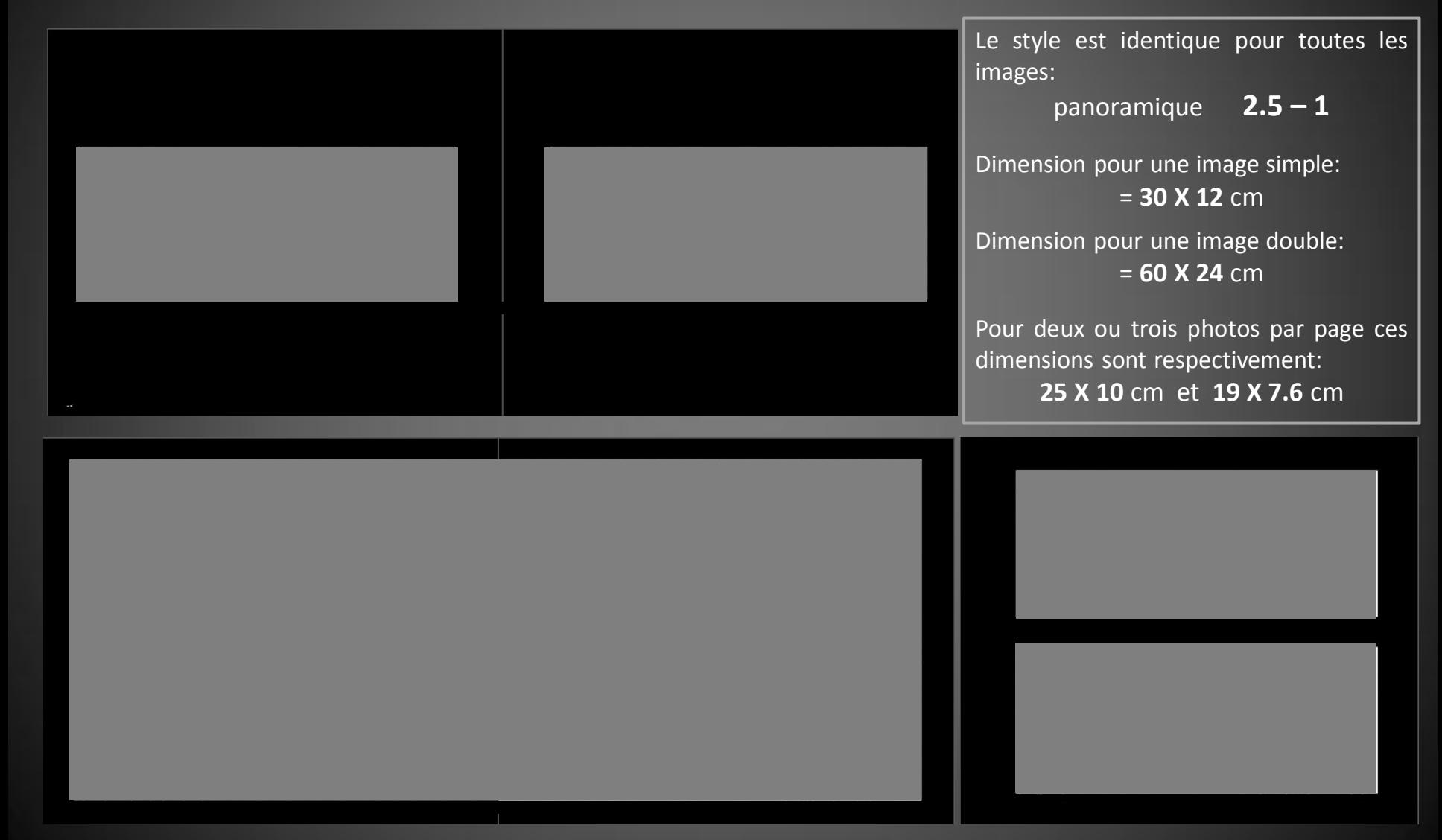

Diviser le grand nombre de photos en petits sous-groupes dont la séquence suit la miseen-page. Dans ce cas:

#### **Les Saisons**

Et garder les photos aux thèmes moins bien définis en réserve, pour les placer plus tard dans le livre.

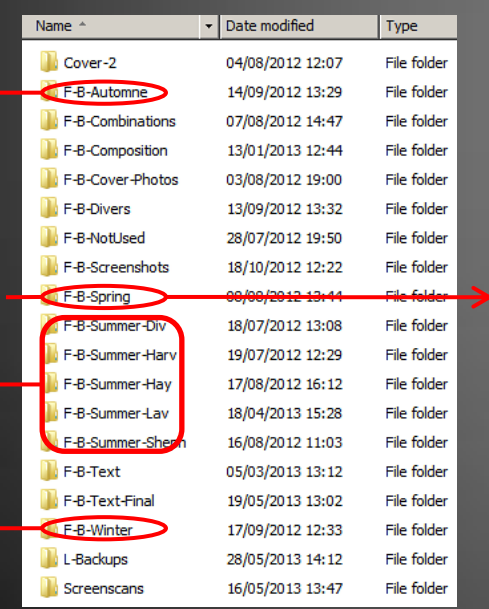

Globalement la séquence suit les saisons et, dans chaque saison, l'ordre des travaux agricoles au cours de cette saison.

**Semer Travailler Récolter**

Ceci donne le plan et la structure de chaque chapitre, ici le chapitre **« printemps »,** aidant à trouver la place de chaque photo.

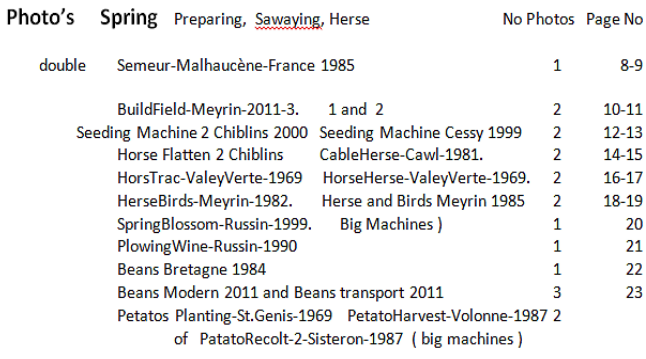

#### **Mise-en Page**

Et un nouveau répertoire avec moins de fichiers photos.

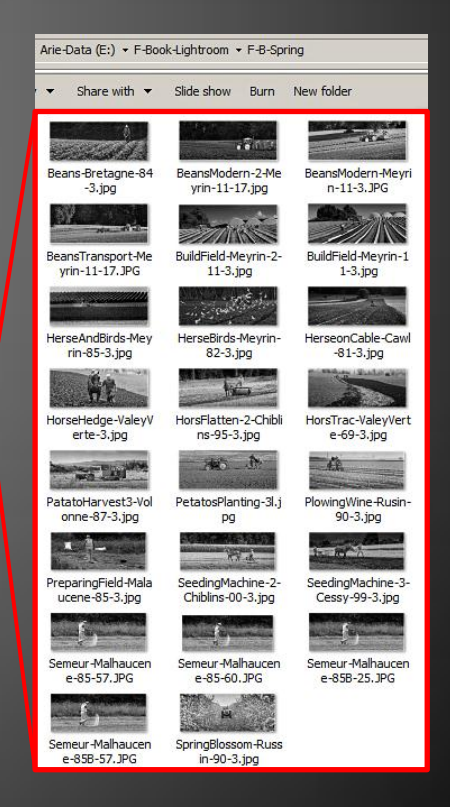

Beans-Bretagne-84

 $-3.jpg$ 

BeansTransport-Me

yrin-11-17.JPG

HerseAndBird<mark>;</mark>-Mey

rin-85-3,pg

HorseHedge-ValeyV

erte-3.jpg

**WAS EAST** 

PatatoHarvest3-Vol

onne-87-3.jpg

ucene-85-3.jpg

Semeur-Malhaucen

Semeur-Malhaucen e-858-57.JPG

e-85-57.JPG

ΣЗ PreparingField-Mala

#### Mise-en-Page

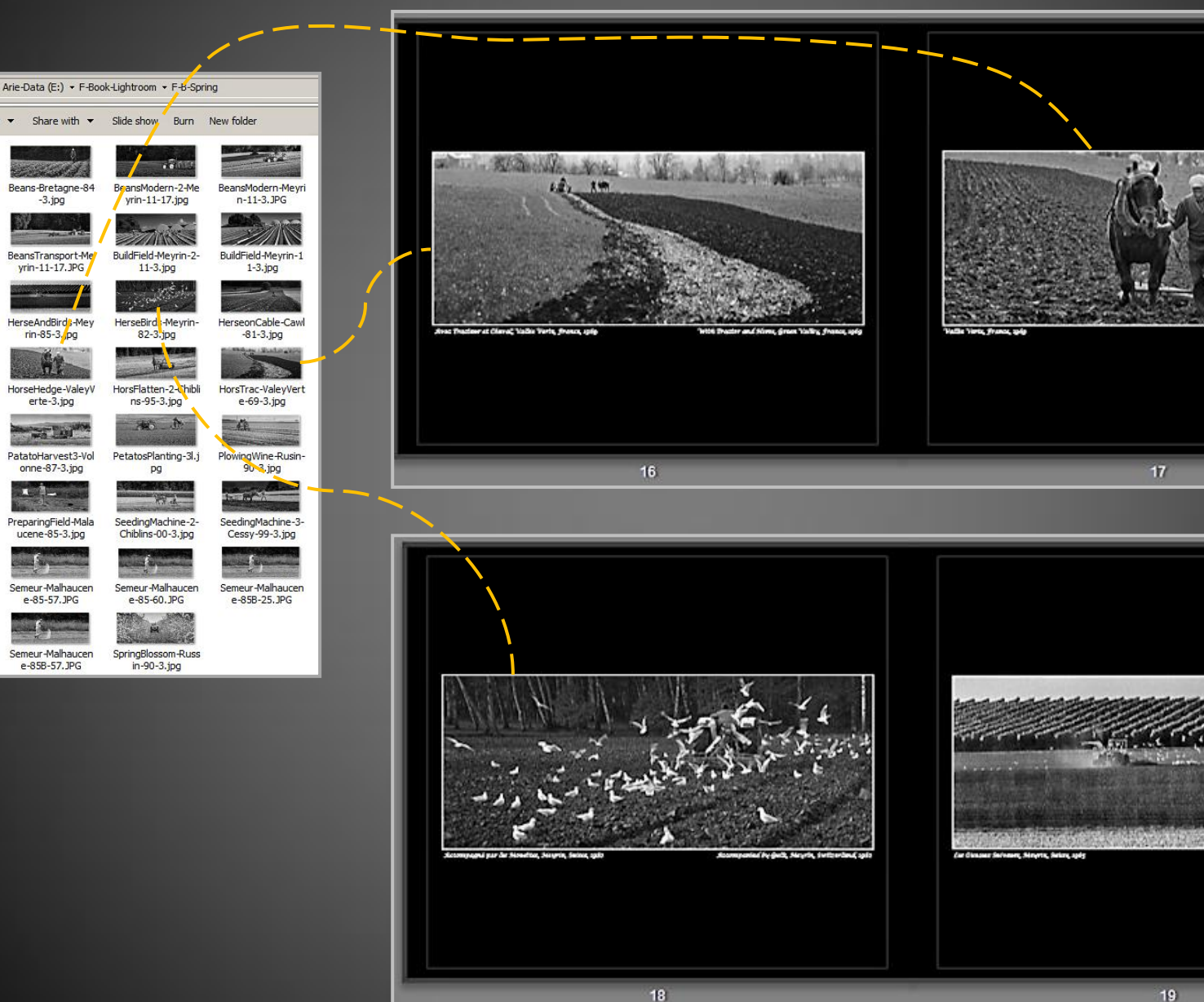

 $19$ 

 $17$ 

# Sélection de l'imprimeur

# Sélection du Logiciel

### Lightroom 4.1 Module Livre

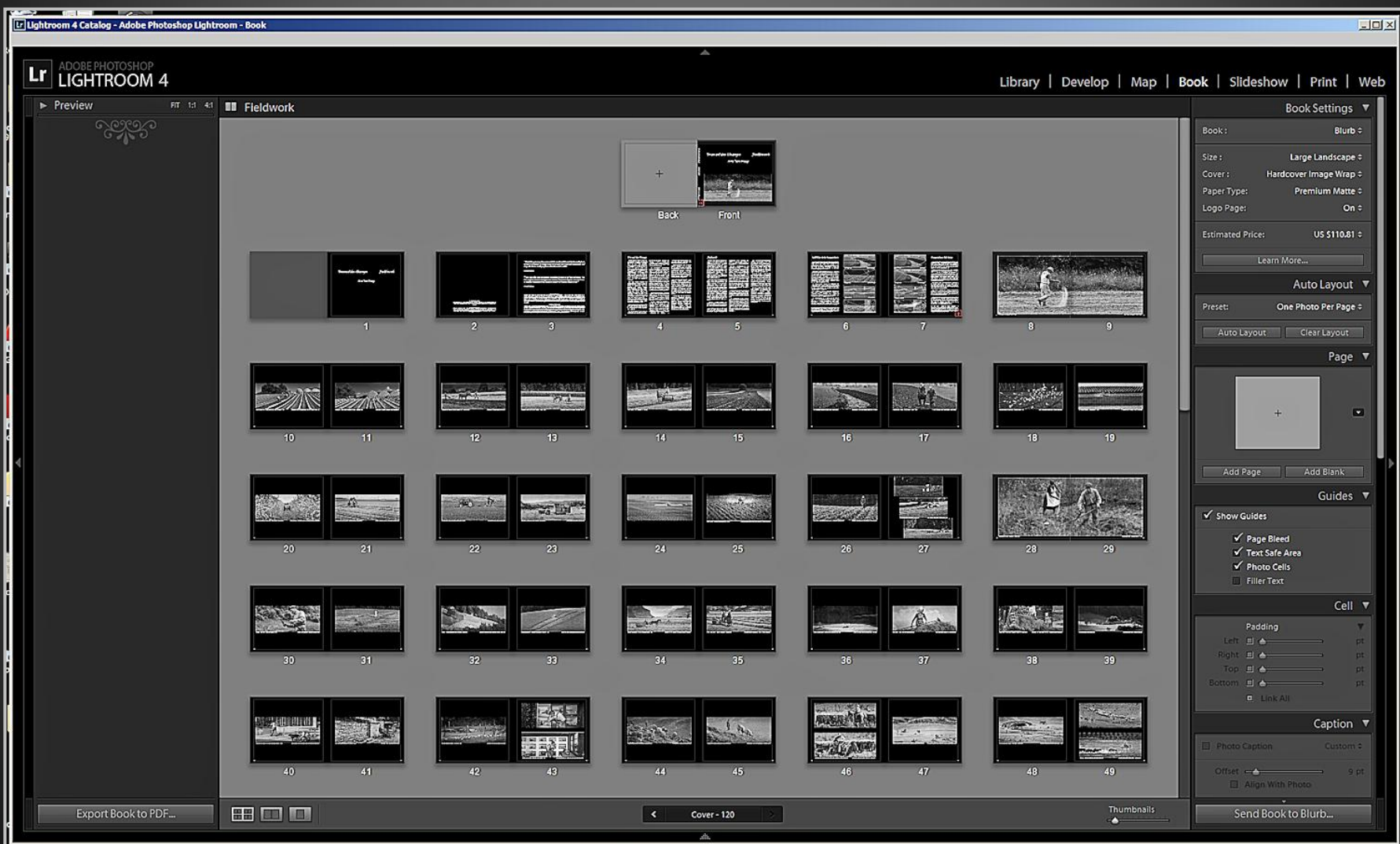

# Sauvegarde des Fichiers

Nécessité absolue avec Lightroom 4.1: formater le « Module Livre » **afin de travailler en tout sécurité.** En effet, il est très facile de perdre son travail après 5 ou après 50 pages finies = fichier disparu ou corrompu. **Remède:** Il est possible de faire des copies sauvegarde automatiquement. La configuration est difficile à trouver. Et **où** se trouve ma copie de sauvegarde ?

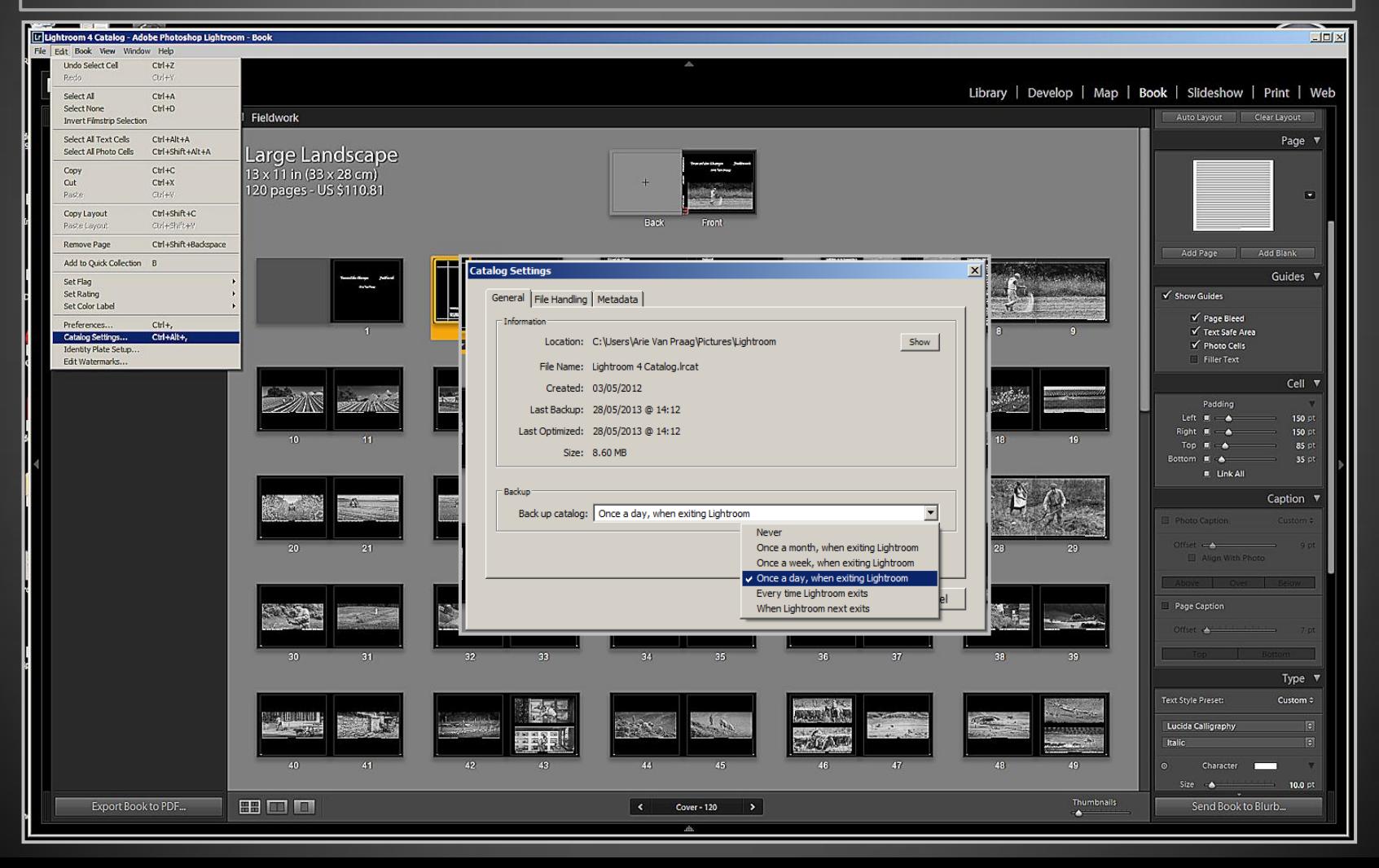

# Copie de Sauvegarde

En quittant le programme Lightroom 4.1, il demande chaque jour s'il faut faire une nouvelle copie de sauvegarde. Cocher les deux cases pour contrôle avant sauvegarde et optimalisation des fichiers afin de supprimer les erreurs éventuelles.

Avec « Choose » (choisir), il est possible de compléter l'organisation des fichiers et préciser le lieu de sauvegarde.

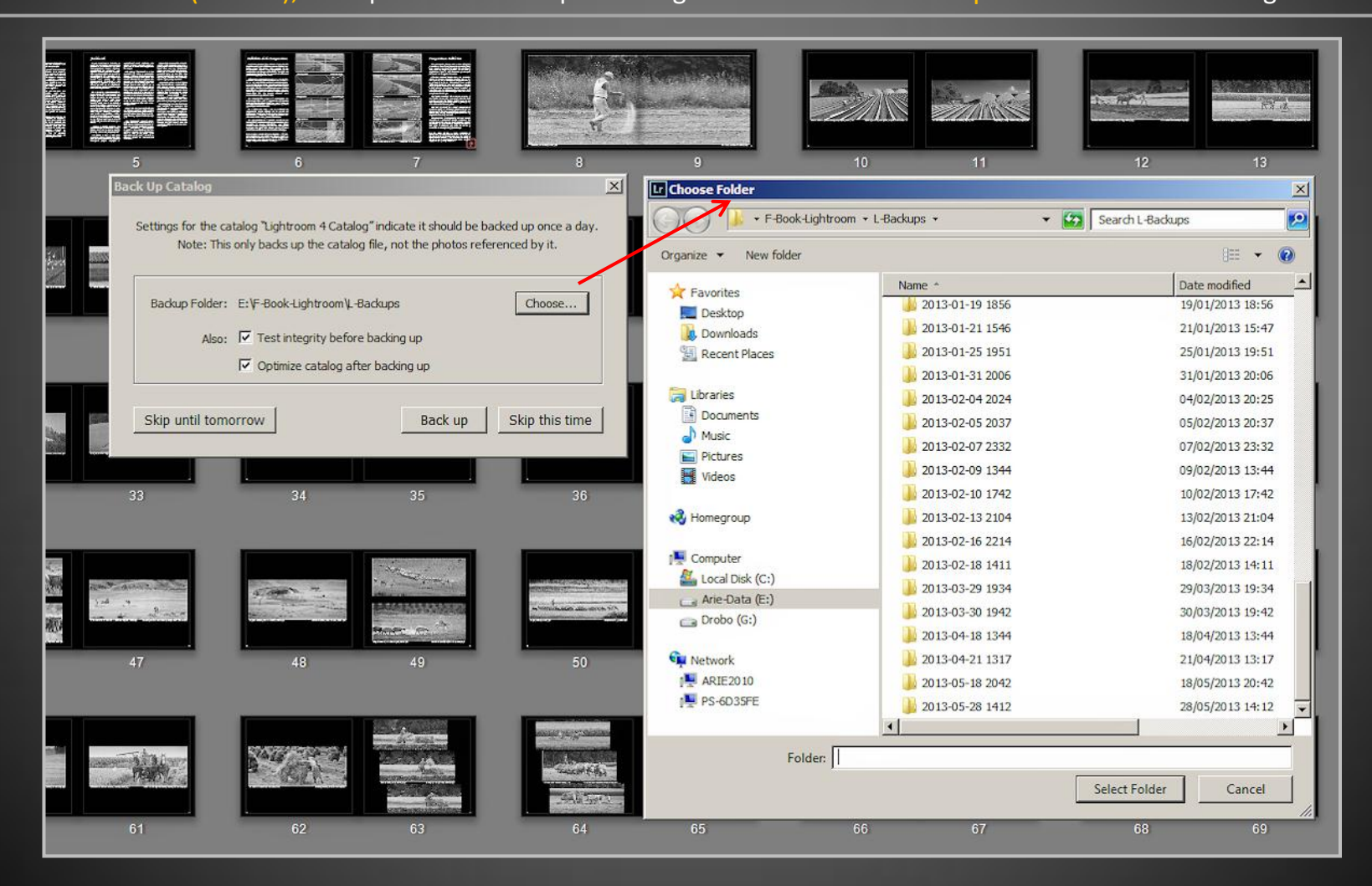

## Copie de Sauvegarde

#### **Mesure de sauvegarde additionnelle:**

Un projet de Livre Photo est un énorme investissement en travail et en temps. Attention !!!!! En plus d'une bonne organisation, il faut travailler « relax », faire plusieurs copies de sauvegarde.

**Copier régulièrement tous les fichiers concernant le projet sur un support extérieur:**

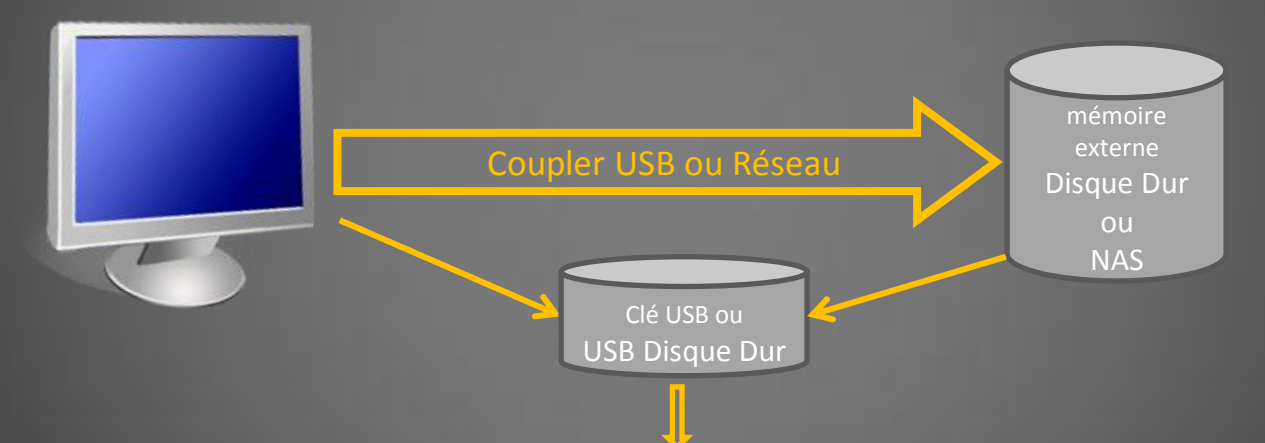

Et copier à intervalles réguliers tous les fichiers concernant le projet sur un disque dur externe. Garder ce disque dur dans un autre endroit de la maison.

**Ne jamais** faire de mises à jour du logiciel utilisé tant que le projet n'est pas terminé. Trouver des astuces pour éviter ou contourner les **points faibles ou non-fonctionnels** du logiciel. (« work-around »)

# Background Apply Background Globally  $\blacksquare$ Drop Photo Here  $\checkmark$  Graphic  $\checkmark$ Opacity A ✔ Background Color ೧೧೧೯೧

**CAN IS A REPORT** 

**Background Color:** 

The Charles Strate of the Period

Avant d'introduire les photos sur les pages, il faut définir la couleur de l'arrière-plan en fonction du thème et du style du projet.

Pour sélectionner l'arrièreplan, choisir une application page par page ou globale.

**Graphisme** doit être coché afin de pouvoir choisir la couleur de l'arrière-plan.

Background

 $\blacksquare$ 

Apply Background Globally

Ma Maaaa I

H 189 S 100 S L 46 S R 0 S C 78 S R 92 S HEX

Drop Photo Here

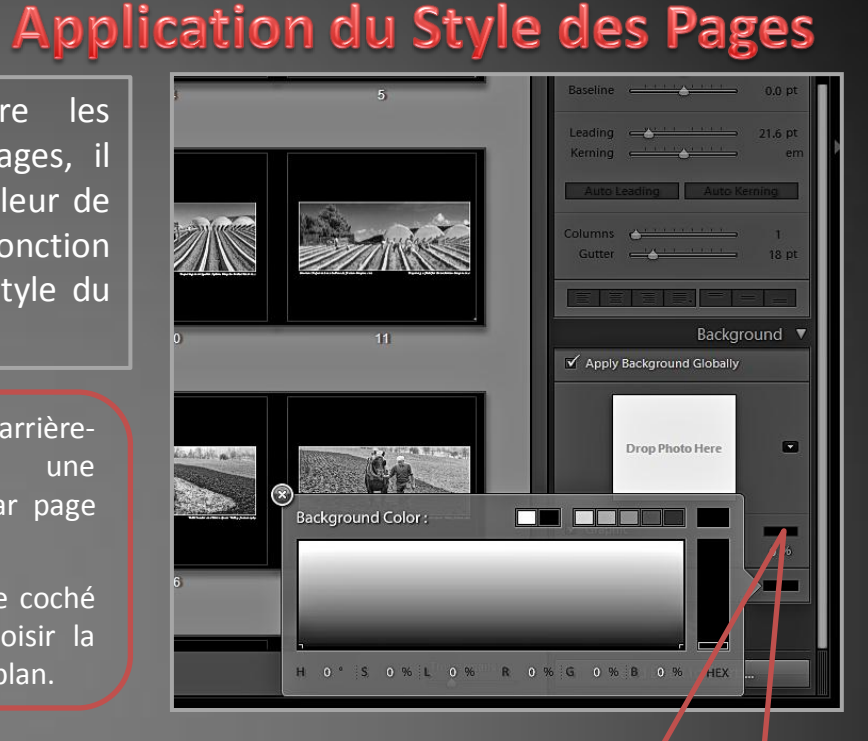

#### **Choisir la Couleur:**

Sélectionner cette option pour ouvrir le menu couleur. En premier, seul le noir blanc apparait. La couleur est obtenue en introduisant un numéro dans une des cases blanches, sous le menu. Le choix est fait avec la **Pipette**.

Attention au choix intégral ou différencié, c'est vite **Kitsch**.

#### **Choisir la Couleur:**

Le style choisi pour ce livre tire son origine du travail photographique débuté durant les années 70, du temps de la photo analogue.

Toutes les photos du livre ont un **cadre blanc fin sur fond noir**.

Le cadre est fait pendant la préparation de la photo et fait partie de celle-ci.

# $\sqrt{2}$ Lr LIGHTROOM 4 **III** Fieldw Large Landscape<br>13 x 11 in (33 x 28 cm)<br>122 pages - US \$111.81  $500$  mm  $m$

Sélection des Pages

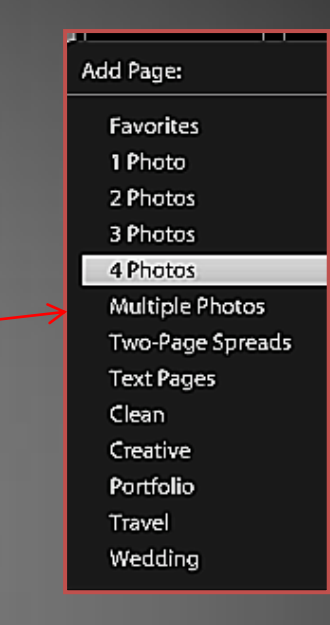

L'arrière -fond des pages a déjà été défini dans le style choisi: **NOIR.**

Dans ce cas, la plupart des pages n'ont qu'une photo et pas de texte.

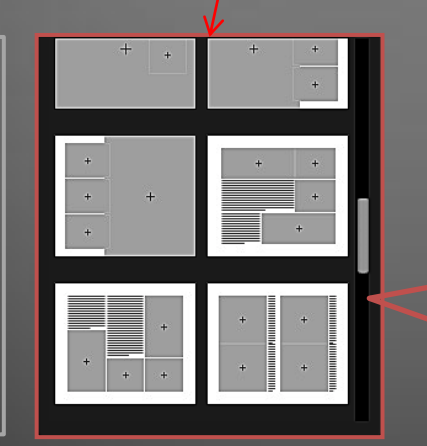

Choix énorme allant de la photo unique par page aux photos multiples par page, avec ou sans texte ou titre .

Attention: il y a aussi un certain nombre de Kitsch sous l'étiquette **Créative .**

#### **Placer les Photos**

 $|X|$ 

Guides

Caption

Tyne

Library | Develop | Map | Book | Slideshow | Print | Web

Quand les photos ont été préparées avec une résolution de 300 DPI, **ne JAMAIS toucher le bouton** de ZOOM.

Le DPI, donc la netteté de la photo diminue avec l'agrandissement.

Double clic sur la photo sélectionnée ou tirer la photo avec la souris dans le page de travail.

**ATTENTION** Sans spécifications, les photos se mettront sur toute la largeur de la page.

#### **Catalogue:**

 $\left( \left( \begin{array}{ccc} 1 & 1 & 1 \\ 2 & 2 & 1 \end{array} \right) \right)$ 

Les photos sont introduites dans le catalogue, chapitre par chapitre, selon le séquence de travail.

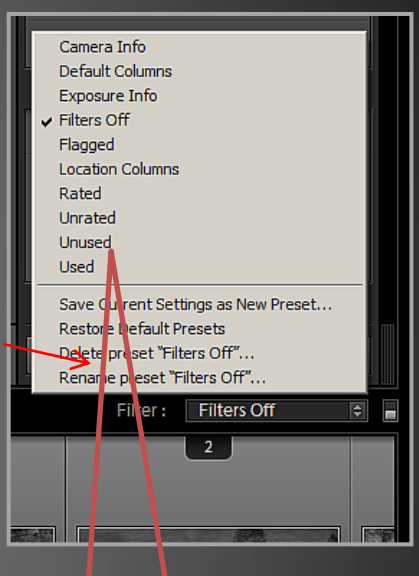

#### **Filtre:**

En mettant le filtre sur NONUSED = NON-UTILISER le catalogue ne contient que les photos pas encore présentes dans le livre.

# Mise en Page de l'Image

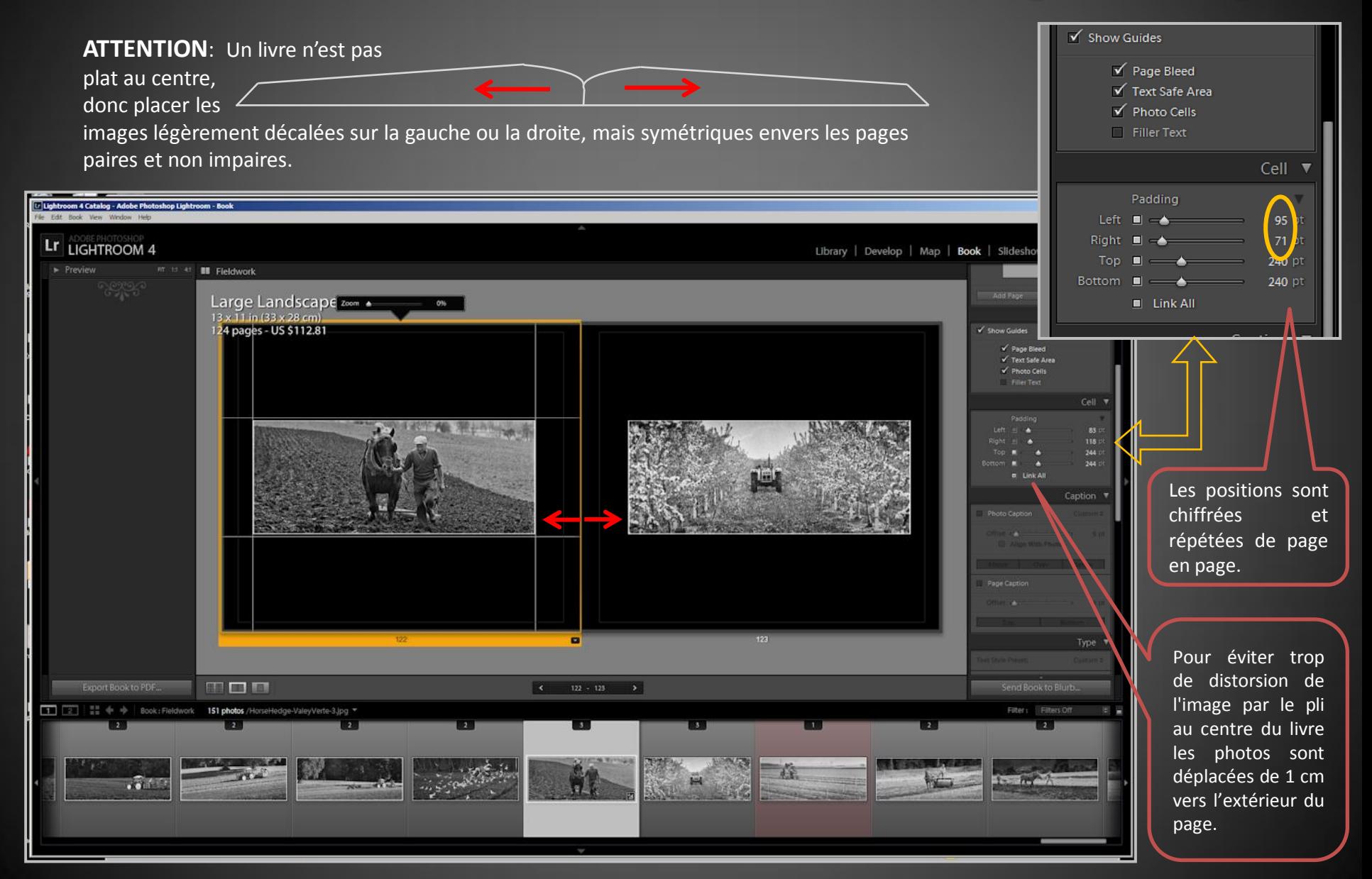

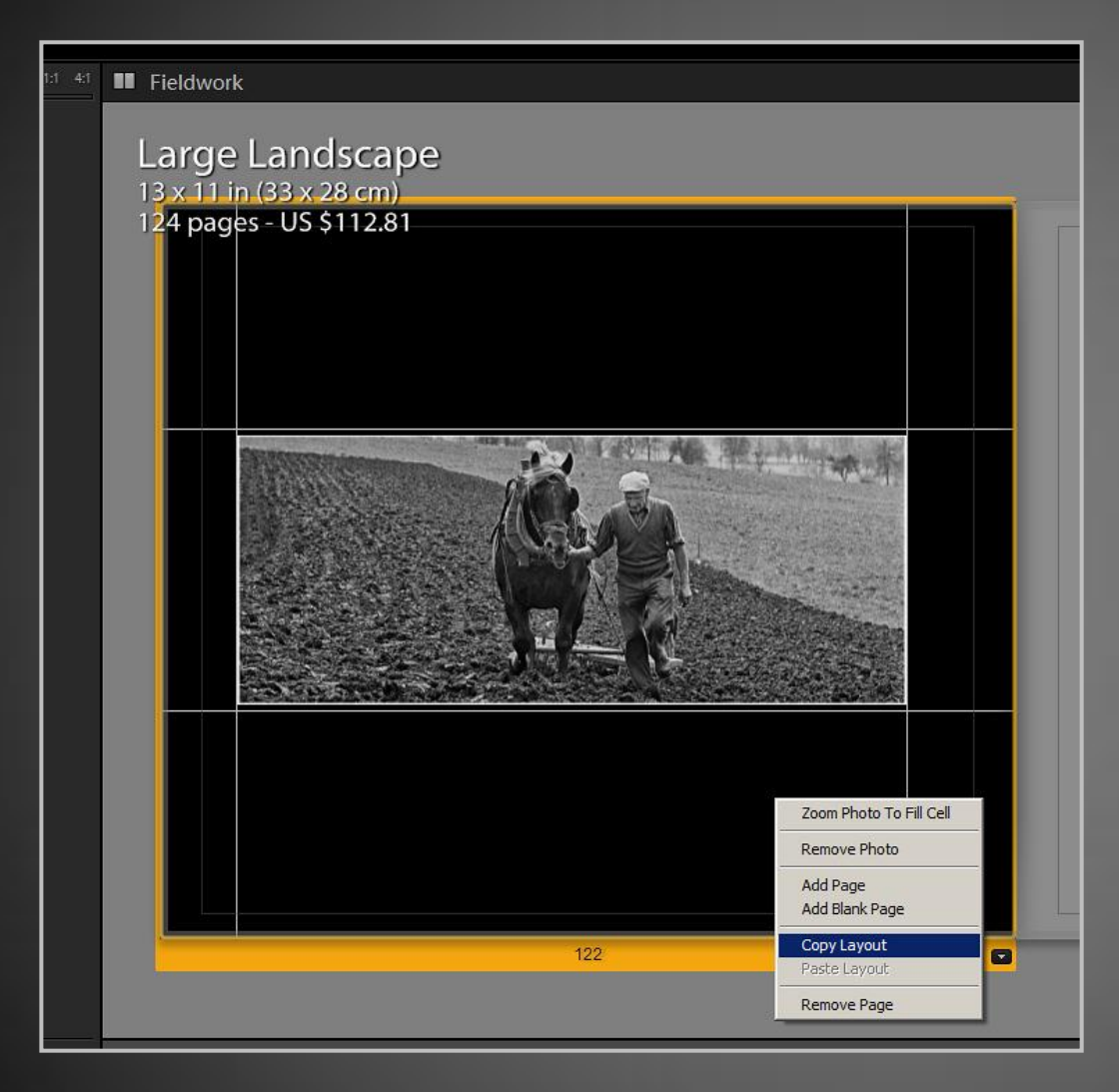

# **Copy Layout**

#### **DANGER « COPY LAYOUT » (copie de la mise en page)**

Cette option (clic droit de la souris sur la page) ne fonctionne pas.

Il dédouble tous les ajustages, aussi ceux de **Photo-Caption** et de **Page-Caption** lesquels sont bloqués. Il est **impossible d'écrire un** texte ou un numéro de page, ni de les **éliminer** individuelles.

Seule solution: éliminer la page et le refaire à nouveau.

Les autres instructions fonctionnent bien et sont très pratiques.

#### **Photo Caption**

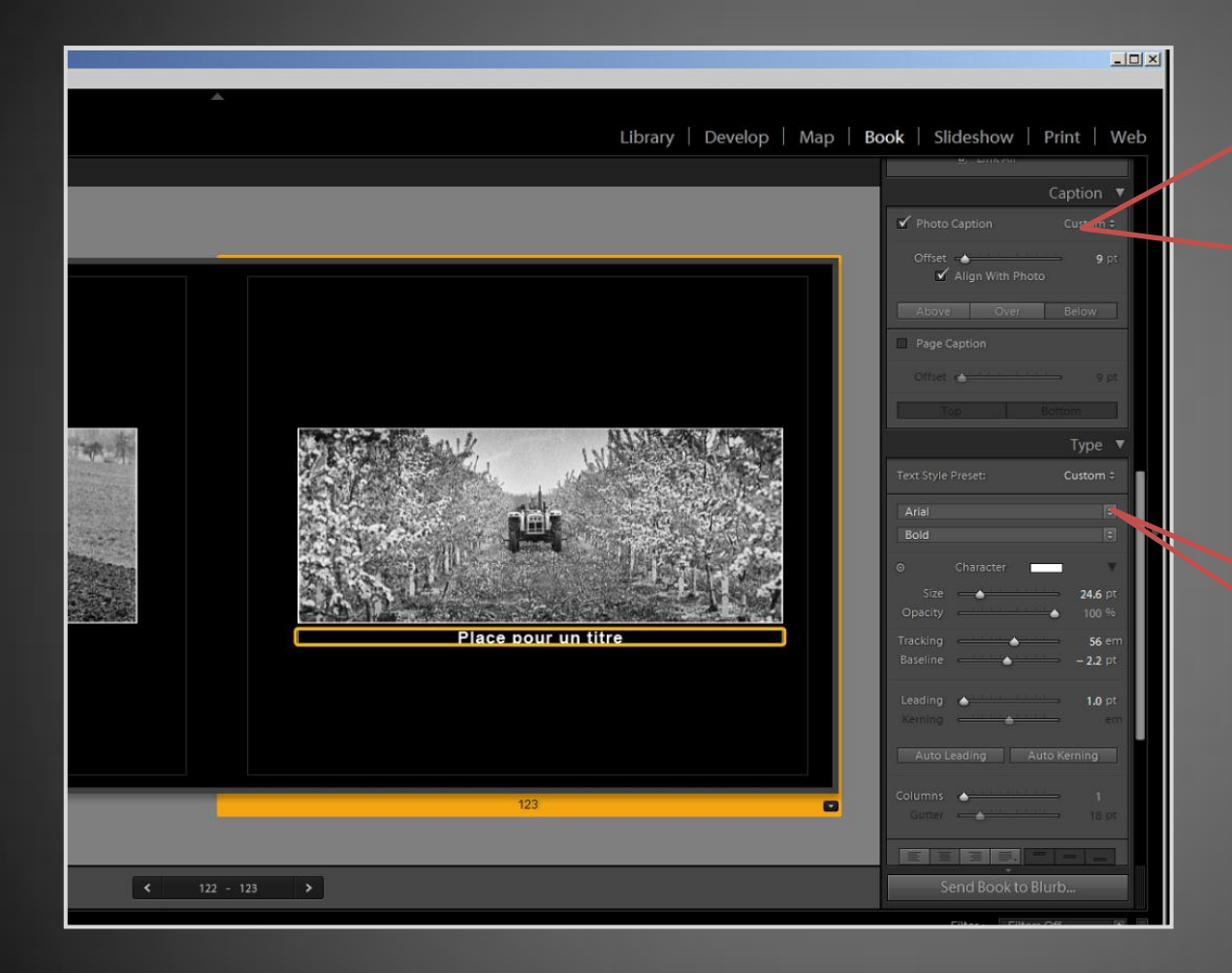

#### **Légendes (Caption):**

Place pour un titre ou une description de la photo.

Une légende est généralement courte, une seule ligne. La largeur s'adapte automatiquement à la largeur de la photo, mais peut être plus longue ou plus courte. En jouant avec l'option offset, le

texte peut être placé en dessous, en dessus, ou sur la photo.

#### **Texte Style:** (Style de Texte)

Le choix des polices (fonts), de la grandeur du caractère et de son impression (Bold, Italic, etc.) est très grand.

(voir aussi page texte)

#### Numéro de Page

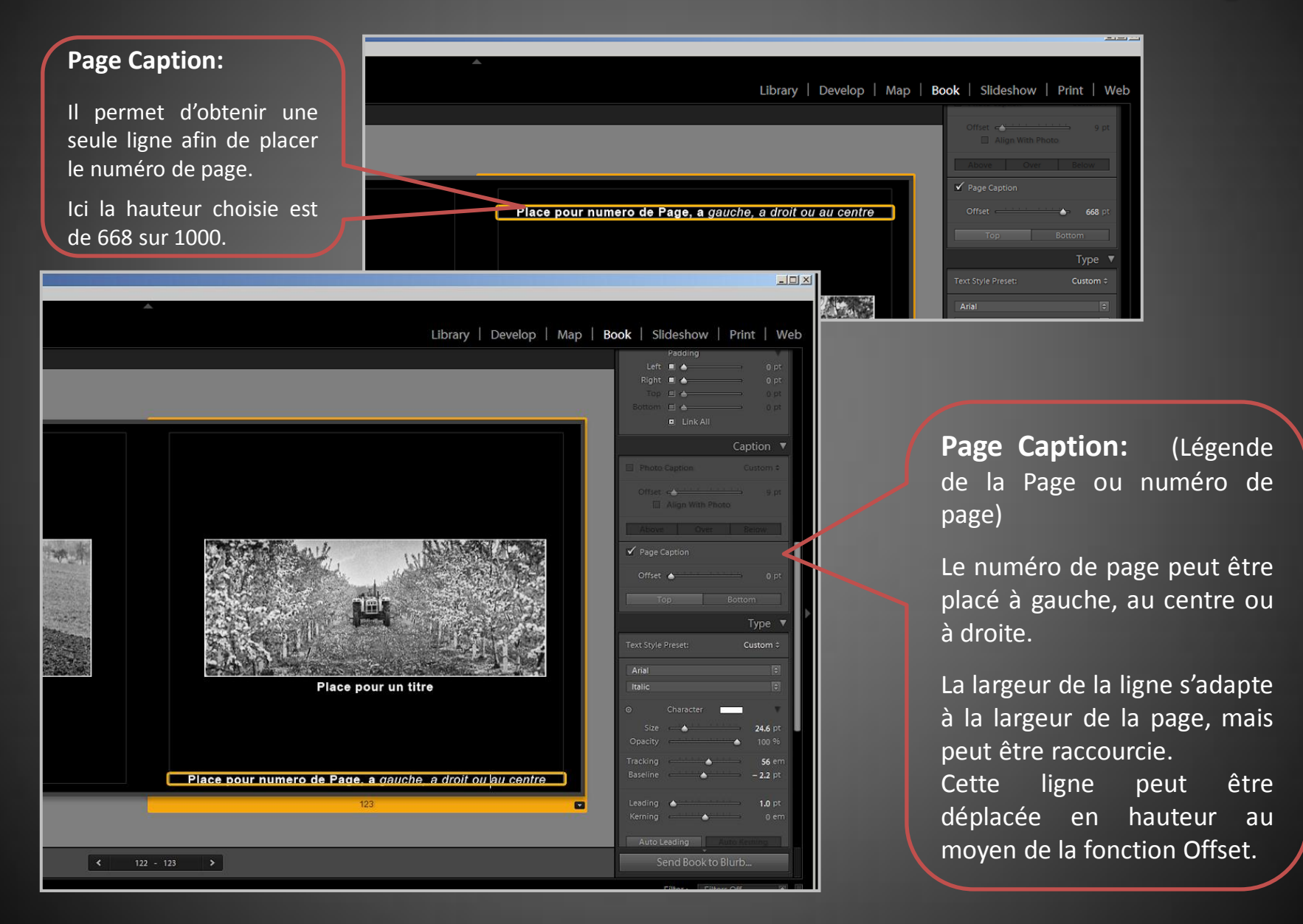

#### Inclure un Texte

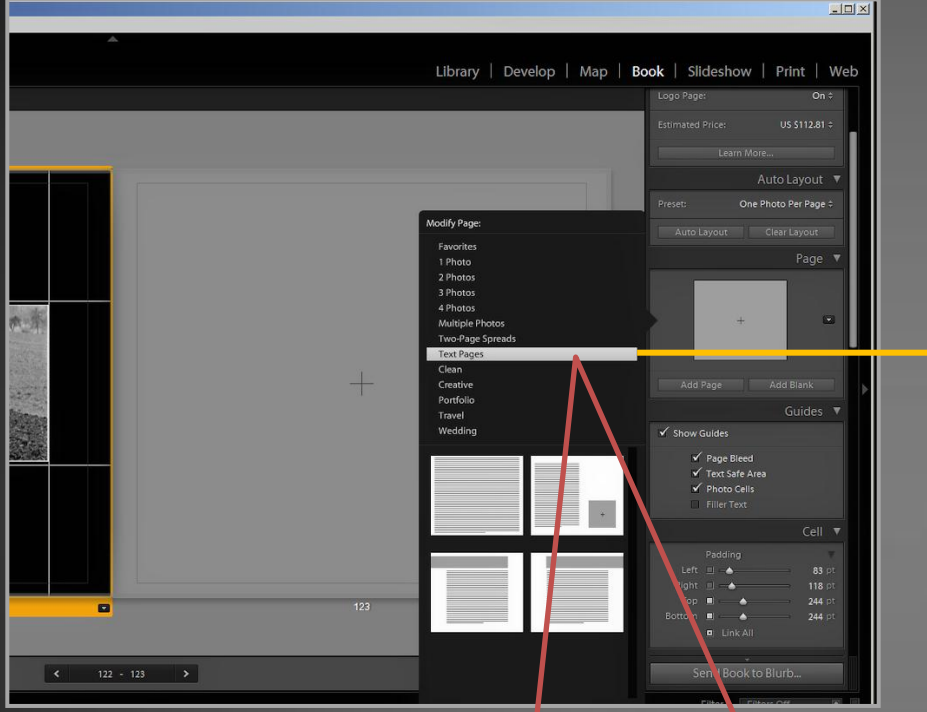

Le choix de pages avec texte est limité: texte seul et trois arrangements prédéfinis permettant de mélanger texte et images de petite taille.

L'utilisation de ces pages modèle est néanmoins flexible, si on modifie les différents paramètres prédéfinis.

**Remarque:** On trouve d'autres combinaisons avec un grand espace photo et un petite plage pour de texte dans toutes les autres catégories pour un ou plusieurs photos.

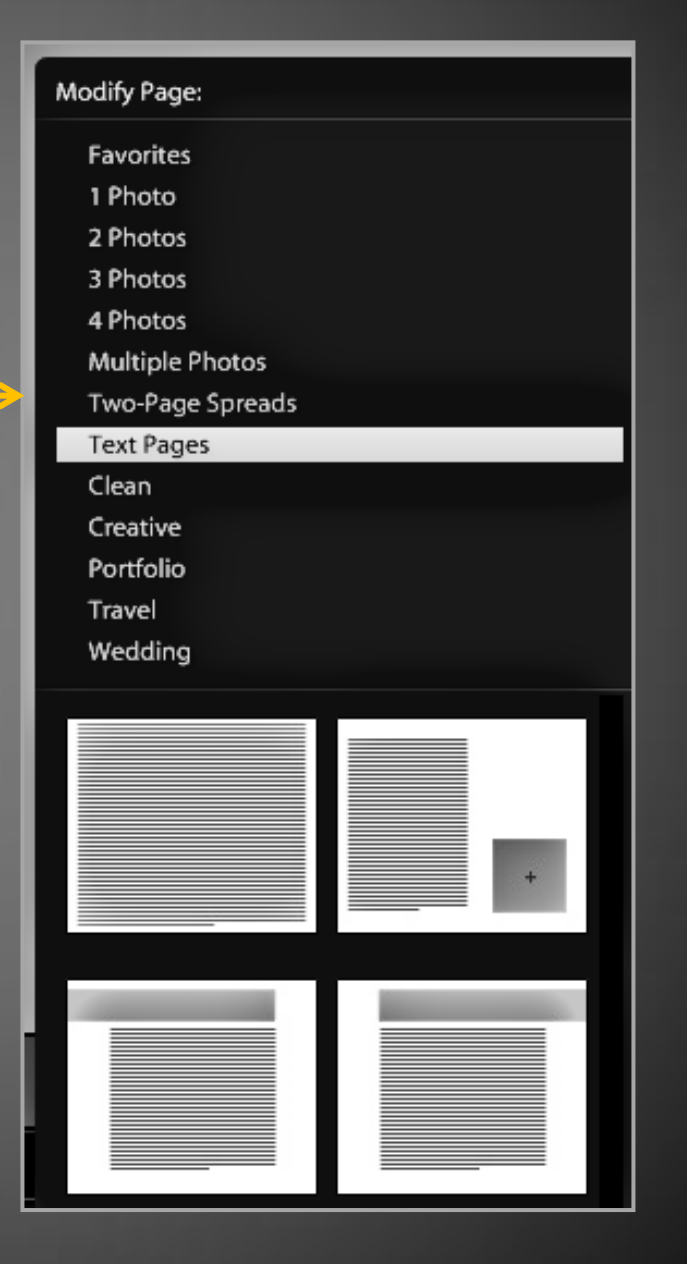

#### Le Module Texte

Kokia Kristen ITC Kunstler Script Lao UI Latha Lucida Bright Lucida Caligraphy Lucida Console Lucida Fax Lucida Handwriting

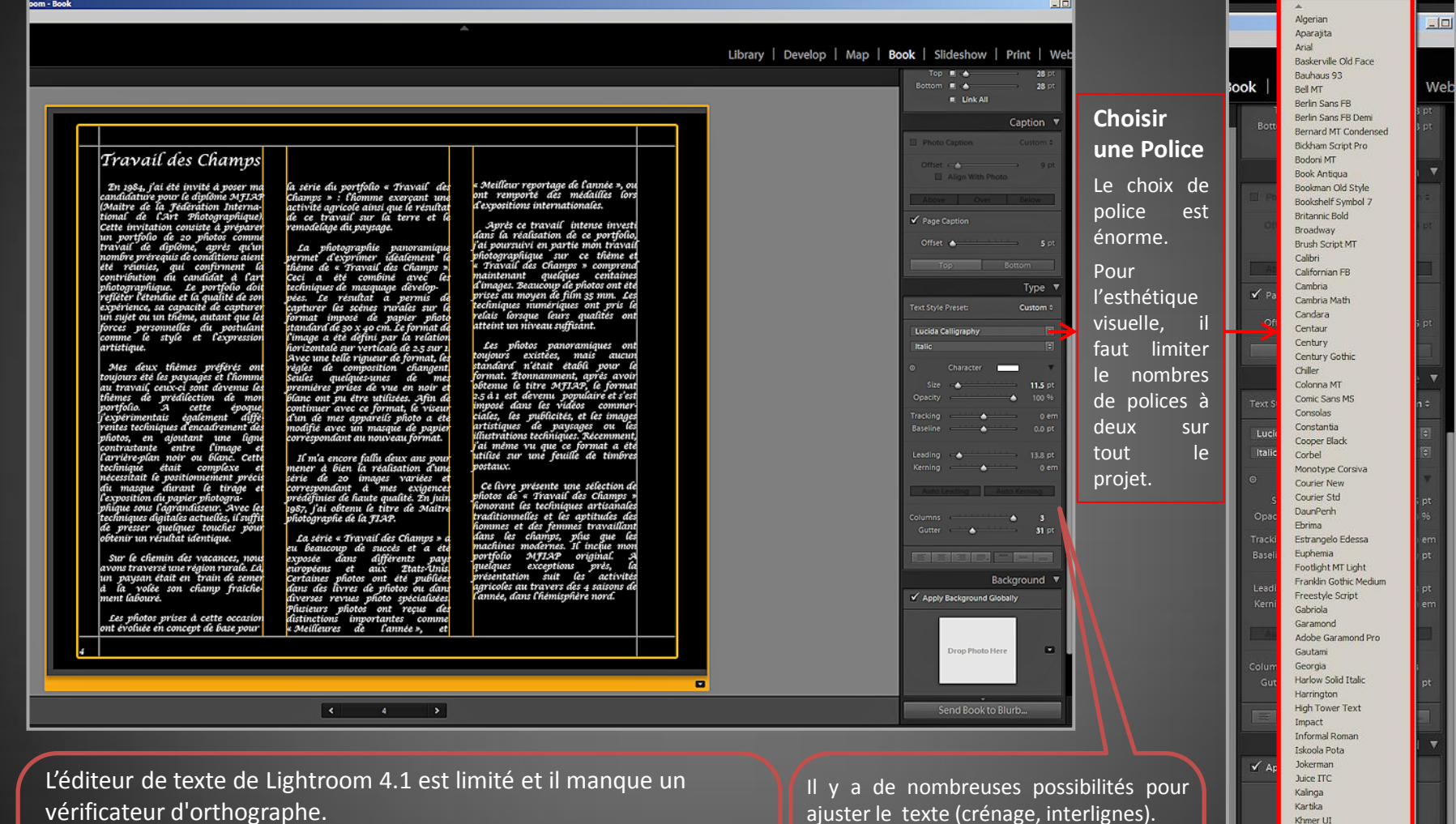

Il est plus facile de préparer son texte avec un logiciel de traitement de texte (Word), puis de le copier dans la page texte de Lightroom. Si le texte est placé dans des blocs de texte (colonnes), des ajustements manuels permettent d'obtenir une répartition harmonieuse du texte.

ajuster le texte (crénage, interlignes).

Seul moyen: jouer avec toutes ces possibilité jusqu'à ce que l'en-tête, les interlignes et la distribution du texte soit égale et harmonieuse entre les colonnes.

#### **Texte en Colonnes**

#### Travail des Champs

m - Rook

tos prises à cette oc luée en concept de base pour la série du portfolio « Travail

 $\left\vert \left\langle \cdot \right\vert \right\vert$  , and the set of  $\left\vert \cdot \right\vert$ 

 $\rightarrow$ 

 $\blacksquare$ 

**D.A. C. Link All** Capt Page Captic Type  $\Psi$ Text Style Preset: Custom : Lucida Calligraphy 11.5 of 0.0 pt 31 P Background \ Apply Background Globally  $\mathbf{r}$ **Drop Photo Here** Send Book to Blurb..

 $\Box \Box$ 

Library | Develop | Map | Book | Slideshow | Print | Wek

L'espace texte (lignes blanches) est ajusté de la même façon que pour les photos.

#### **Colonnes:**

On peut choisir pour le texte entre  $un$ et trois colonnes.

L'espace entre les colonnes (guter) est réglé en mais groupe indépendamment des. autres réglages.

Comme pour les photos, la marge intérieure est plus large que la marge extérieure.

### La Page de Couverture

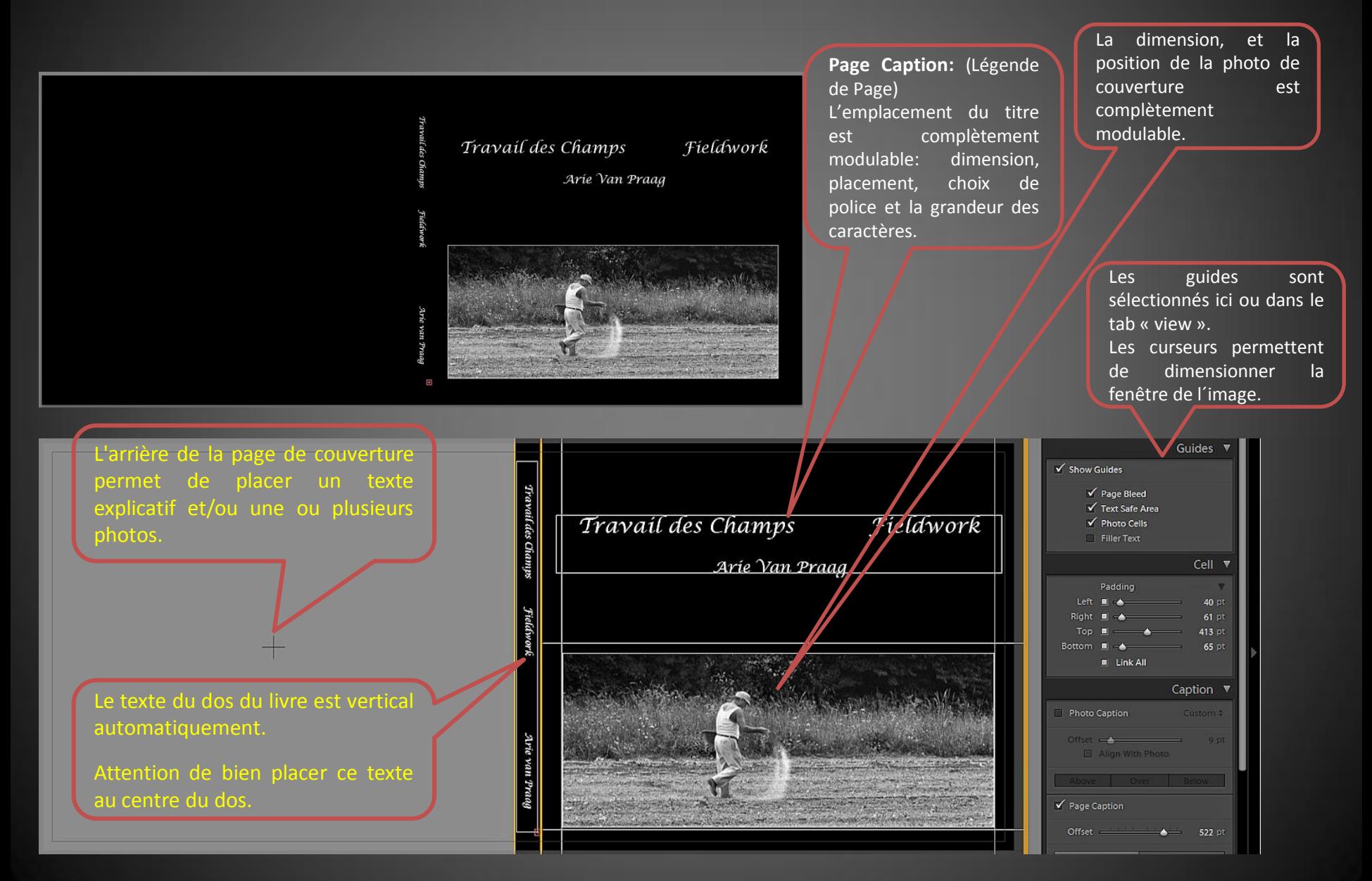

# $Fini$  ??

#### **Presque . . ….**

Toutes les photos ont été placées dans le livre, tous les textes ont été introduits, le titre est en place, mais le livre n'est de loin pas encore fini **! ! ! ! ! !!!!!!!!!!** 

#### **Le plus dur commence: La REVISION du projet**

- 1. Laisser tout projet se reposer durant quelque temps, pour **prendre de la distance**.
- 2. Contrôler rigoureusement, lentement, page par page tout le projet. Il y a toujours des **espaces de trop**  dans le texte. Il y a toujours des **titres et des légendes mal positionné**s.
- 3. Lighroom 4.1 ne numérote pas les pages automatiquement. Il faut le faire manuellement. Source d'erreurs... Contrôler qu'il n'y a pas **deux fois le même numéro** ou **un numéro sauté.**
- 4. Et attention aux **erreurs d'orthographe**: il en reste toujours. Il important que des amis, des personnes étrangères au projet contrôlent le texte.
- 5. Au cas où le projet est **multilingue**, une personne de **langue maternelle** des différentes langues doit être consultée pour vérifier le traduction et son contenu.

#### **Question Légal**

#### **En général toute image photographiée depuis le domaine public est permise.**

C'est-à-dire: Des maisons dans la rue, des scènes de rues, des travailleurs dans un paysage, pris à une certain distance, des animaux...

**Pour des personnes photographiées dans un but précis, par ex. un portrait, il faut obtenir leur permission.**

Cette loi est apparue dans de nombreux pays dans les années ´90.

Avant, il suffisait de demander oralement la permission en échange, par ex. d'une photo grand format.

**Attention aux droits d'auteur; tout œuvre publiée doit rester votre propriété (votre travail personnel)**

Ne rien copier d'Internet, ne rien copier de livres ou autres publications, sans citer la source, les auteurs.

**Si des images d'autrui sont indispensables au projet, il est nécessaire de demander une permission écrite avant la publication.**

En proposant une copie gratuite du livre, cela facilite souvent la discussion.

**Ces lois diffèrent d'un pays à l'autre. Il est ainsi impératif de s'informer pour éviter des surprises juridiques après publication.**

La Suisse est relativement laxiste sur ce sujet. L'Allemagne et surtout la France ont des lois beaucoup plus strictes.

### **ISBN, Quesque Ce**

- 
- •<br>• Pop quiz: What does a book need to be sold in bookstores and stocked in libraries? An International Standard Book Number (ISBN).
- That 13-digit code above the barcode, commonly known as the ISBN, allows publishers, bookstores, libraries, and online bookstores to track all published books.
- International Standard Book Number (ISBN)
- You don't have to have an ISBN to be part of Blurb's [Set Your Price program](http://www.blurb.com/my/seller/info) and sell your book in the Blurb Bookstore, but if you'd like to sell your book in other outlets as well, you'll need an ISBN.
- Not only does an ISBN allow you to sell your book, it also promotes it. Having an ISBN enables your titles to be listed in Books in Print **®**, an online catalogue that bookstores and libraries use as a resource when ordering new books or stocking their shelves.
- **How to Obtain and Implement Your ISBN**
- While Blurb does not currently issue ISBNs, we can talk you through the process of how to obtain one.
- Here's the scoop: ISBN's are assigned by specific national agencies and which agency depends on the country in which you plan to publish in. To help you find the agency you'll need to contact, the international ISBN Agency has provided an easy-to-navigate [menu](http://www.isbn-international.org/agency) with list of the agencies and their contact information.
- For example, in the United States, ISBN's are bought through Bowker, the U.S. ISBN agency. They are sold in blocks of 1, 10, 100, 1000, or 10,000. The more you buy, the cheaper the price.
- **Why You Need More than One ISBN**
- We know you might be thinking, do I really need 10 or even 100 ISBN's? Maybe yes, maybe no. Keep in mind, an ISBN is required for each edition of the book published. Let's say you're self-publishing one Blurb book, but you want to sell it as a hardcover, softcover and as an ebook. Each version would require a separate ISBN.
- Now let's assume you make a revision and want to print a second edition of your book in all three formats, that's an additional three ISBNs. For those at home keeping score, that's six ISBNs total for your first and second edition. So while it may seem to make sense to buy only one ISBN, it's probably more cost effective in the long run to buy a bundle of 10 or more ISBNs.
- **How to Put Your ISBN on Your Blurb Book**
- The homestretch: implementation. To accompany your ISBN, you will need an ISBN EAN barcode before you are "officially" bookstore ready. The simplest way is to buy one directly from Bowker for US \$ 25. Too rich for your blood? Watch this [online tutorial](http://www.youtube.com/watch?v=2ZrTeiMZVxM) on how to make barcodes for free with ID Automation software**®** using Microsoft Excel.
- And big news! The latest version of [Blurb BookSmart® l](http://www.blurb.com/booksmart)ets you easily add your ISBN bar code to back cover to your book. For a complete how-to on using BookSmart to add your ISBN bar code, take a look at this [blog post](http://blog.blurb.com/?p=12697). Do all these things and it's official – your book is ready for bestseller status.

#### **ISBN, Trouver Ou?**

 $$125$ 

 $$250$ 

 $$575$ 

\$1000

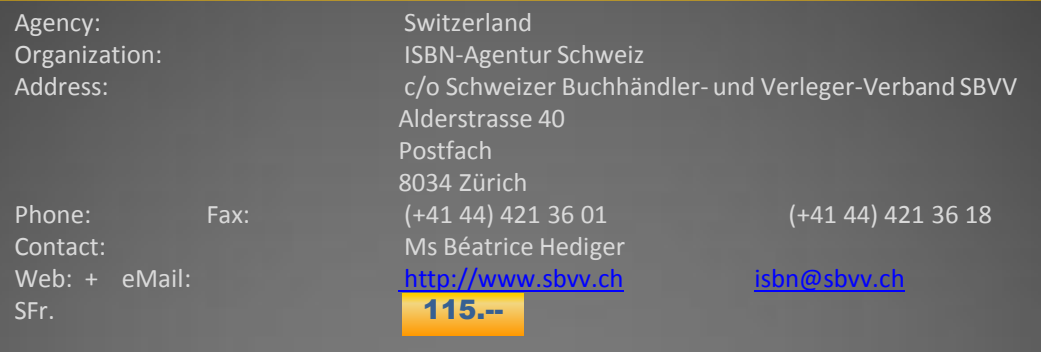

United States, Canada (English) Chang **Bowker** roducts & Services Support & Training About Us Home Search **Library Services Discover More** OWKER **Identifier Services**<br>My Identifiers AGENCY Buy an ISBN from Bowker, the official US ISBN Agency **ISBN** Find an Account Rep<br>Sign up for our e-newsletter **ISBN** Book as an Android Sign up for training App<br>Bookland EAN Barcode **ISBN** stands for International Standard Book Number Why Should I Buy an ISBN? **Get Your ISBNs Here! Find Answers Now Bowker ViewInside** The ISBN identifies a book or other book-like product (such as an audiobook) in a specific format and edition, but in the Support Widget ISBNs are linked to essential information allowing book-sellers, and readers, to know **Buy 1 ISBN** also the publisher. If an ISBN is obtained from a company other than the official ISBN Agency, or one of its **ISNI Center** what book they are buying, what the book is about, and who the author is. channel partners, that ISBN might not identify the publisher of the title accurately. This can have implications for SAN **Buy 10 ISBNs** Find answers to questions<br>about our products, admin SelfPublishedAuthor doing business in the publishing industry supply chain. · ISBNs are the global standard for identifying titles ISBNs are used world-wide as a **Bowker Commerce** systems, and customer unique identifier for books. They are used to simplify distribution and purchase of Solutions<br>Consumer Products ISBNs are linked to essential information allowing booksellers and readers to know what book they are buying, **Buy 100 ISBNs** accounts. what the book is about and who the author is books throughout the global supply chain. Search the Bowker Support **Bowker Market** . Most retailers require ISBNs to track book inventory Without an ISBN, you will not Center **Buy 1000 ISBNs** • ISBNs are the global standard for identifying titles<br>ISBNs are used worldwide as a unique identifier for books. They are used to simplify distribution and Research be found in most book stores, either online or down the street from your house. Title Submissions<br>Data Licensing Buying an ISBN is your first step to insure that your book is not lost in the wilderness. purchase of books throughout the global supply chain. How Many ISBNs Do I Need? Services<br>Printed Directories . Buying an ISBN improves the chances your book will be found Buying your ISBNs and registering your titles on My Identifiers, insures information about your book will Need More Than 10,000 ISBNs? . Most retailers require ISBNs to track book inventory **Product Literature**<br>Customer Type Without an ISBN, you will not be found in most bookstores, whether online, or down the street from your be stored in our Books In Print database. This opens up a world of possibilities that ISBNs may be used for either print or digital versions of your book your book is listed with many retailers, libraries, Bowker Books In Print, Bookwire, as house. Buying an ISBN is your first step to insure that your book is not lost in the wilderness. well as online services like Google Books, Apple's iBooks, Chegg and the New York . Buying an ISBN improves the chances your book will be found **Times** Buying your ISBNs and registering your titles on My Identifiers insures information about your book will be stored in our Books In Print database. This opens up a world of possibilities when your book is listed with many retailers, libraries, Bowker Books In Print, Bookwire, as well as online services like Google Books, Apple iBooks, Chegg, and The New York Times. Over 100 million people access this data when searching for books; and it all starts with buying an ISBN. Click here to visit the product website Bowker is an affiliated business of ProQuest, J @ 2013 R.R. Bowker LLC. All rights reserved. **ProQuest** 

Contact Us | Site Map | Privacy Policy | Accessibility

### **Envoyer le Livre**

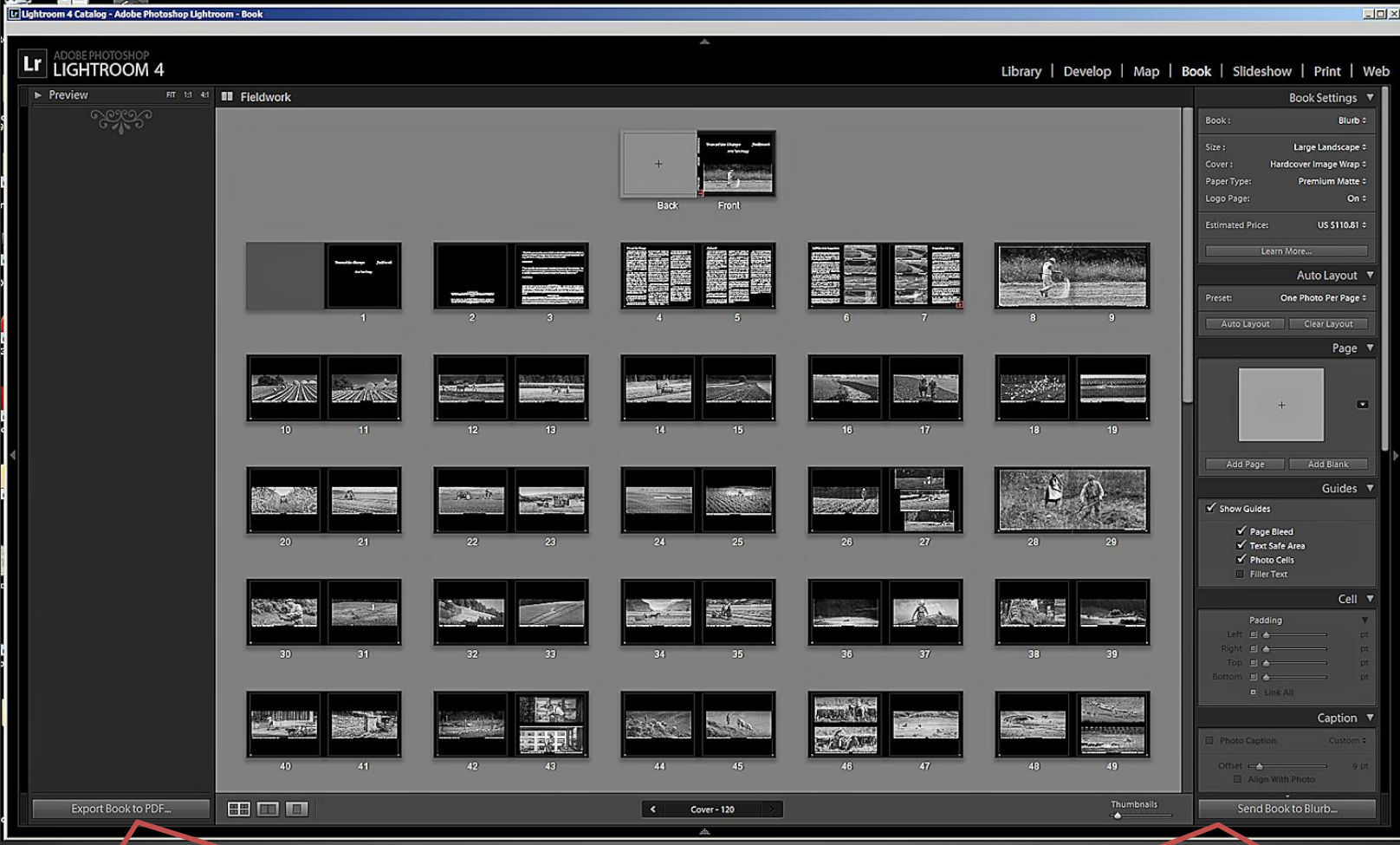

Exporter le projet en PDF. Deux fichiers sont créés: un pour la couverture et un pour le livre lui-même. En principe ce fichier PDF peut être envoyé à tout autre imprimeur ou utilisé pour des projections.

#### Envoi à BLURB.

Un des meilleurs imprimeurs pour l'Auto Edition. Le chargement des fichiers sur le site Internet de l'imprimeur peut prendre quelques heures.

### Merci de votre Attention

Cette présentation peut être téléchargée ici:

http://www.medirabbit.com/Arie/Presentations/Publish-a-Photo-Book.pdf

#### Livre: Travail des Champs – Fieldwork

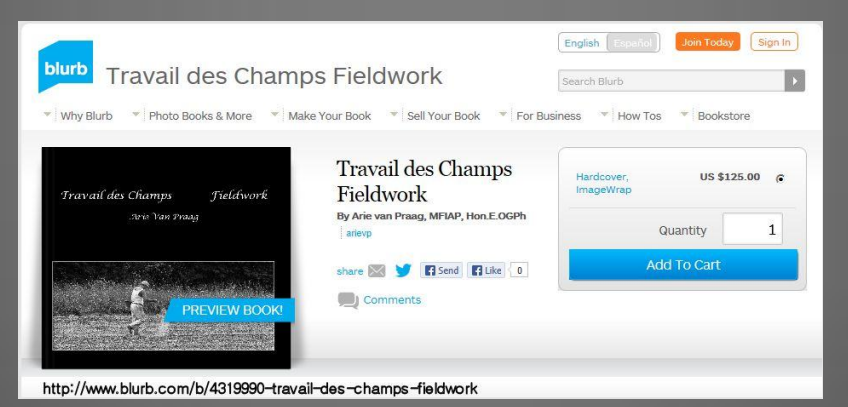

**http://www.blurb.com/b/4319990-travail-des-champs-fieldwork**

**Arie Van Praag MFIAP Hon. M.O.G.Ph.**